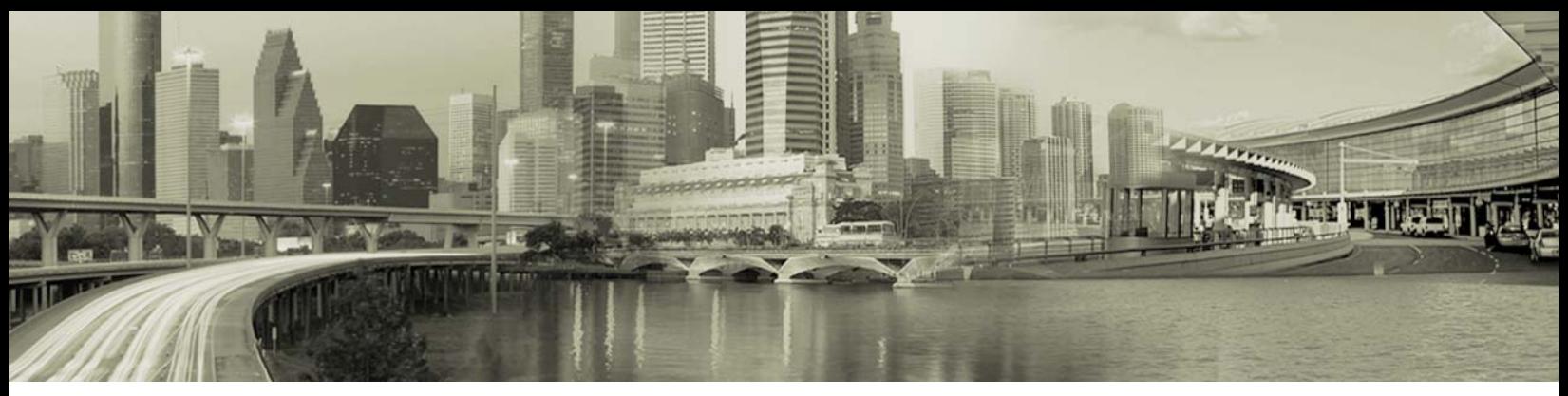

# **Creating a Mobile Broadband Directory**

**FOR OPEN MOBILE CLIENTS** 

### **Introduction**

Customers and Partners may wish to include their own Mobile Broadband Directory in their Open Mobile client. Users can connect toThis allows users to detect and connect to these Mobile Broadband networks without needing enter their credentials.

Networks that have been added properly will be displayed in theOpen Mobile client with the iPass logo.

# **Creating the Directory File**

The directory file is in XML format and consists of two main sections: the Network section and the Display Rules section. It is recommended that you use an XML editor to when creating the file to ensure proper XML format.

#### **Sample File**

You can use the following sample file as a reference and guideline for creating your directory file, or you can download a sample file from the Open Mobile Portal (**Configuration** > **Upload Networks** > **Manage Mobile Broadband Directory**  > **Import New Directory** > **Download Sample Mobile Broadband Directory file**). The Network section starts at <APNNetworks> and the Display Rules section starts with <DisplayRules>.

```
Sample Directory File 
         <?xml version="1.0"?> 
         <APNDB> 
           <APNNetworks>!-- AdminAPN.ini equivalent --! 
                        <APNNetwork ID='31017' AllowRoaming='yes' IsPrivate='no' 
      UseIPassCredentials='yes' PDPType='IP' AuthType='PAP'> 
              <APNOVERRIDE> 
               <Country>US</Country> 
               <NetworkName>Cingular</NetworkName> 
               <APN>isp.cingular</APN> 
               <Username>ISPDA@CINGULARGPRS.COM</Username> 
               <Password>CINGULAR1</Password> 
               <IPAddress> </IPAddress> 
               <DNS> 
                <DNS1>66.209.10.201 </DNS1>
```
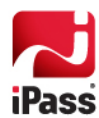

```
 <DNS2>66.209.10.202</DNS2> 
       \langle/DNS\rangle<QoS></QoS>
        <Domain></Domain> 
        <DialString></DialString> 
              </APNOVERRIDE> 
        <PRNS> 
        <PRN NetworkNumber='310380'>
          <HEN>yes</HEN> 
        </PRN>
        </PRNS> 
      </APNNetwork> 
    </APNNetworks> 
    <DisplayRules>!-- 3GDisplayRules.ini equivalent --! 
     <GSM-Networks> 
           <DisplayRule ID='1' Order='1'> 
      <NetworkName> 
       <Operator>Contains</Operator> 
       <Value>Wireless</Value> 
      </NetworkName> 
      <BearerType> 
       <Operator>EQ</Operator> 
       <Value>UMTS</Value> 
      </BearerType> 
      <NetNumber> 
       <Operator>EQ</Operator> 
       <Value>310410</Value> 
      </NetNumber> 
                  <DisplayFormat> $$var:NetworkNumber$$ : $$var:BearerType$$ : 
$$var:APN$$ </DisplayFormat> 
           </DisplayRule> 
    </GSM-Networks> 
     <CDMA-Networks> 
           <DisplayRule ID='1' Order='1'> 
      <NetworkName>
```

```
 <Operator>Contains</Operator>
```
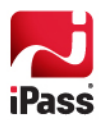

```
 <Value>EVDO</Value> 
 </NetworkName> 
 <BearerType> 
 <Operator>EQ</Operator> 
  <Value>EVDO</Value> 
 </BearerType>
```
 <DisplayFormat>\$\$var:NetworkName\$\$ \$\$var:BearerType\$\$</DisplayFormat>

</DisplayRule>

</CDMA-Networks>

</DisplayRules>

</APNDB>

### **Network Section**

The Networks section of the file defines the overrides to the default APN configuration (specified in the APN.ini file), and the preferred roaming networks for a given home network, including whether each of the preferred networks is a HEN (Home Equivalent Network) or not.

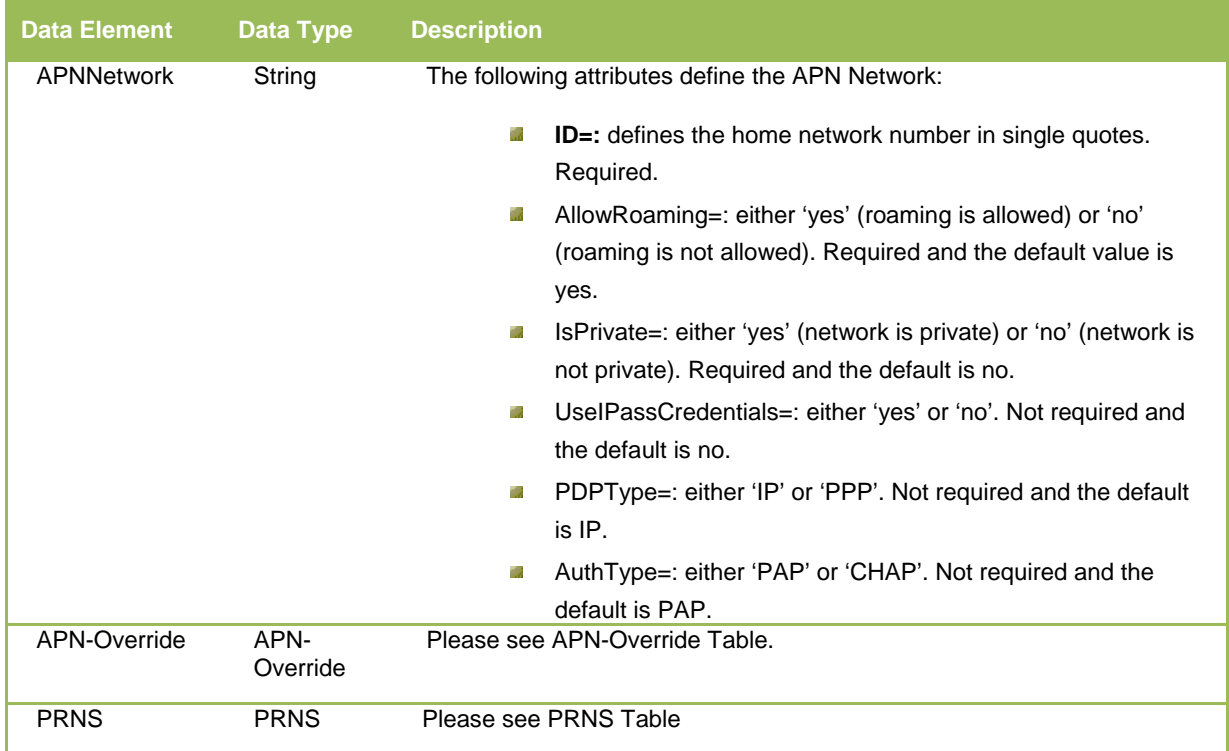

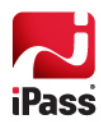

#### *APN-Override Table*

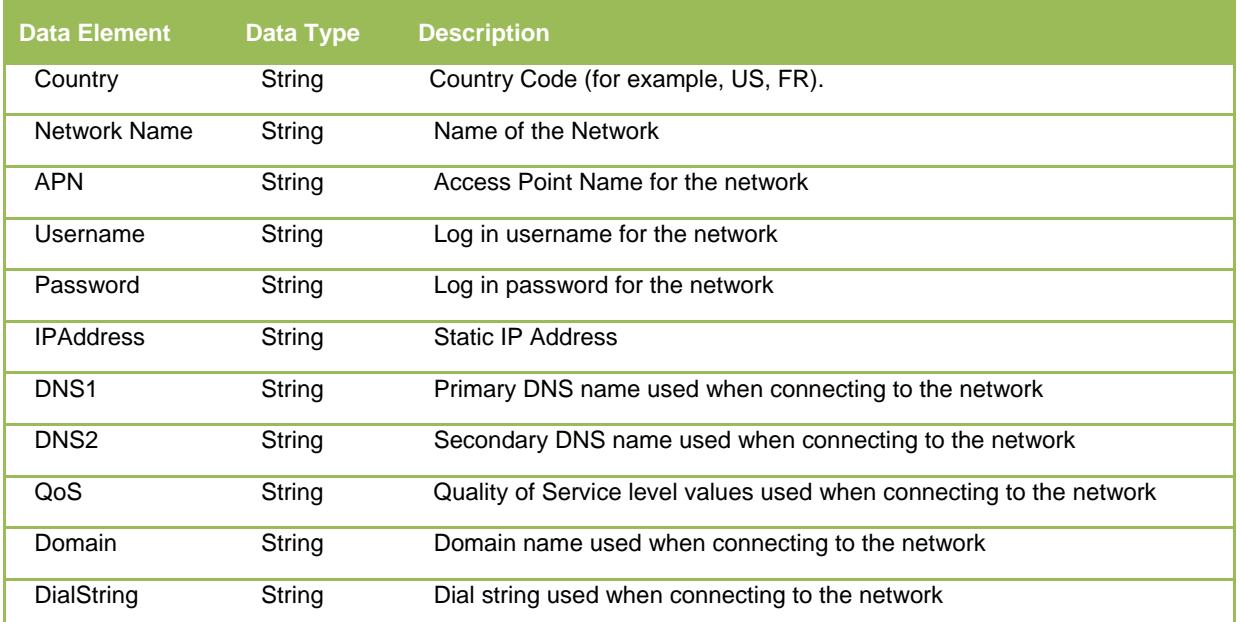

#### *PRNS Table*

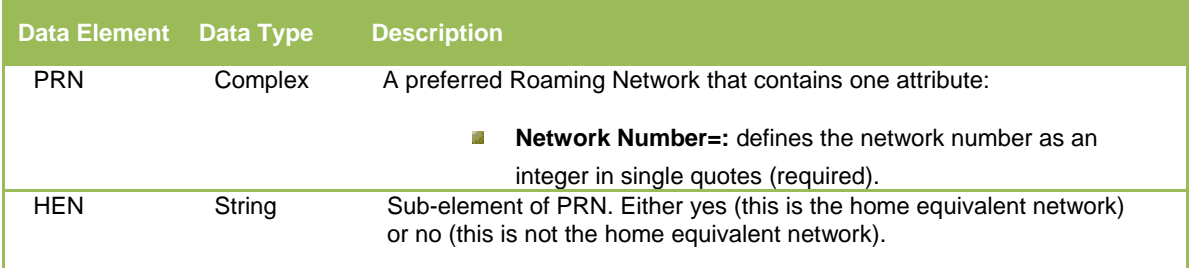

### **Display Rules Section**

This section will define the display rules (or flexible labeling feature) for translating network names to another display text.

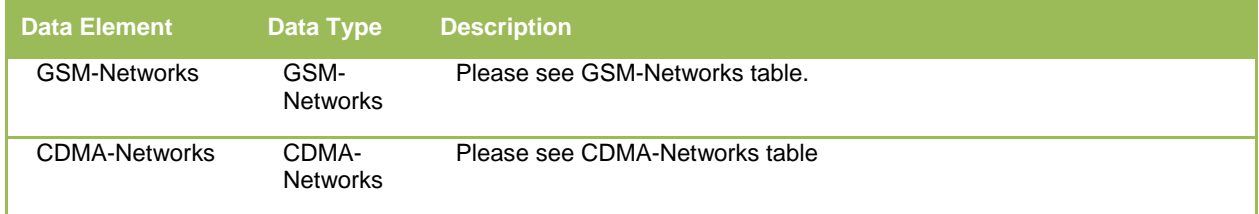

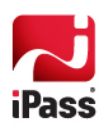

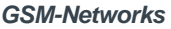

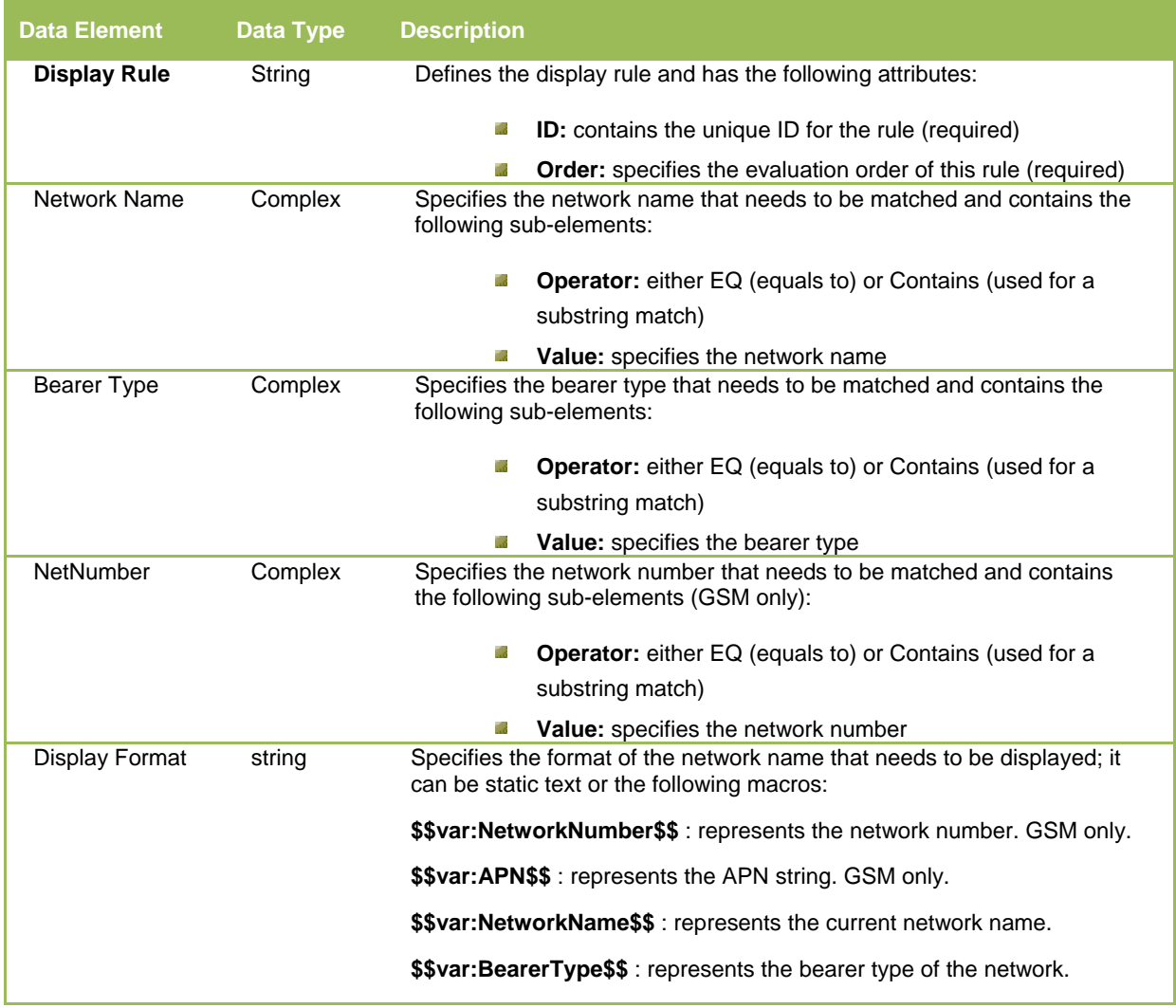

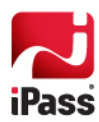

*CDMA-Networks* 

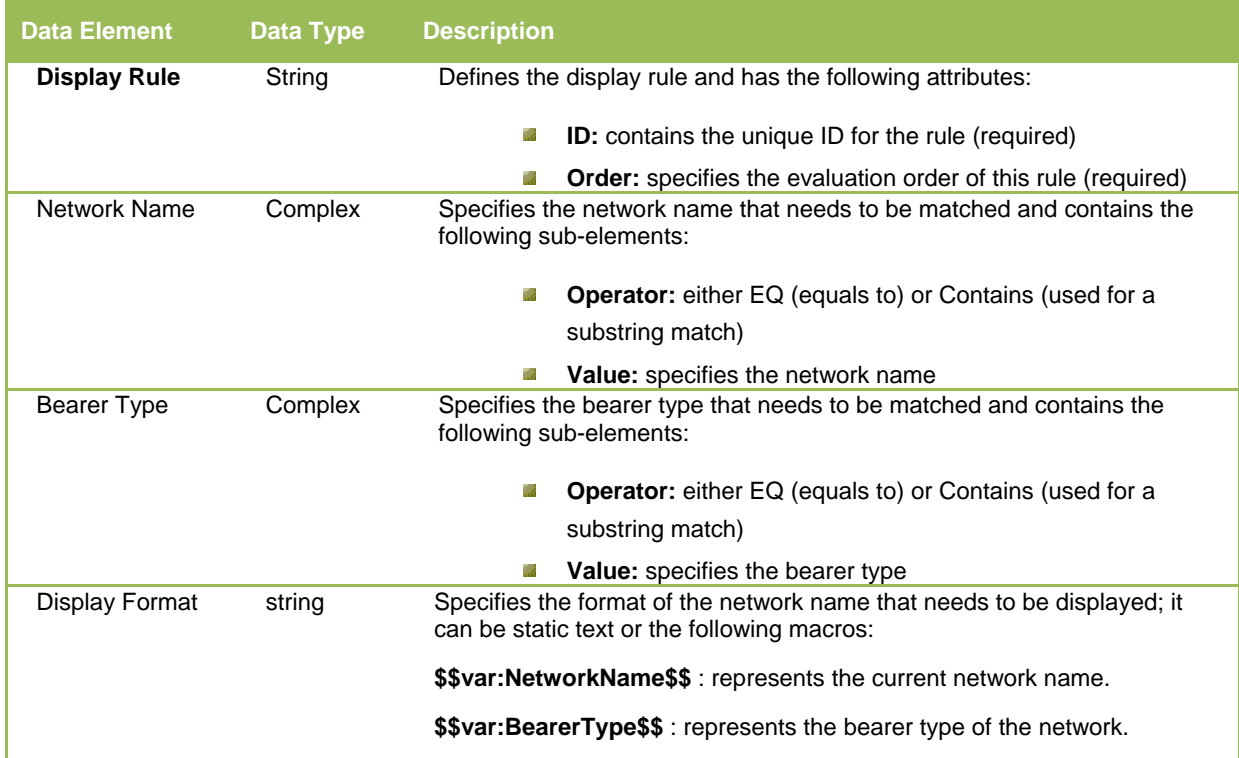

# **Uploading the Network Directory File**

After finishing and saving your Directory File, you upload it to the Open Mobile Portal.

**Uploading the Network Directory File to the Open Mobile Portal:** 

- 1. Log in to the Open Mobile Portal, and then select the **Configuration** tab.
- 2. Select **Upload Networks**, and then select **Manage** under **Mobile Broadband Directory.**
- 3. Select **Import New Directory.**
- 4. Enter the name you would like your directory to have after **Display Name**.
- 5. Browse to the XML file you created and select the **Upload File** button.
	- If there are any errors in the XML file, it will fail to upload.
- 6. Your directory should now appear under **Mobile Broadband Network Directories**

For instructions on how to add the Directory to your Open Mobile profiles, see the *Open Mobile Portal Administrator Guide*, available through the Open Mobile Portal Dashboard.

## **Troubleshooting**

If the newly added networks fail to show in your Open Mobile client, you can take the following troubleshooting steps to resolve the issue.

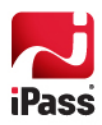

- Г. *XML Format:* Always use an XML editor to confirm that your XML is properly constructed and formatted. Verify that all elements are nested between the appropriate start and end tags. Bear in mind that XML is case-sensitive.
- **Den Mobile Profile: In order for a given machine to connect to the custom Mobile Broadband networks from** your Directory file, it must have received the updated Open Mobile profile. Have the user perform an Open Mobile update. (Up to an hour may pass between the time when you update a profile, to when the profile is passed to the Open Mobile update servers and will become available for users.)

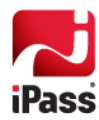